Follow the steps in the app to get your ALLY up and running. Once ALLY is on, go to your phone's Wi-Fi settings and connect to Amped ALLY XXXX. This will allow the app to verify and prepare ALLY for the next step. Return to the ALLY app after you've connected.

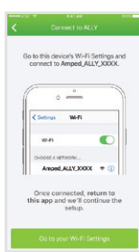

Open the App and create your account. The account allows you to securely manage your ALLY from anywhere and from any device. 2<br>
O al al<br>
3

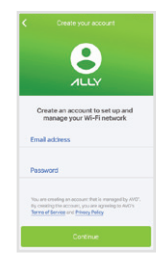

## **3** Set Up Your ALLY

#### Create Your Account

**ALLY Router** Ethernet Cable Power Adapter Download the Amped Wireless ALLY app on your Android or iOS device. Search for ALLY Whole Home Wi-Fi System on the Google Play or Apple Store, or visit ampedwireless.com/allyapp. We support Android 4.4+ **1 Download the App**<br>
Download the App<br>
Download the Amped Wireless ALLY app on your<br>
Android or iOS device. Search for ALLY Whole Home<br>
Wi-Fi System on the Google Play or Apple Store, or visit<br>
ampedwireless.com/allyapp.

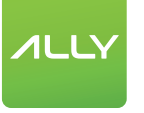

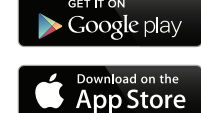

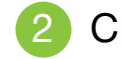

At the end of the setup, you will be asked to create a name and password for your new Wi-Fi networks. 4 Create Your Wi-Fi Network<br>At the end of the setup, you will be asked thame and password for your new Wi-Fi network.<br>Tip: The 5GHz network is faster than the network, but a 2.4GHz will have more range.

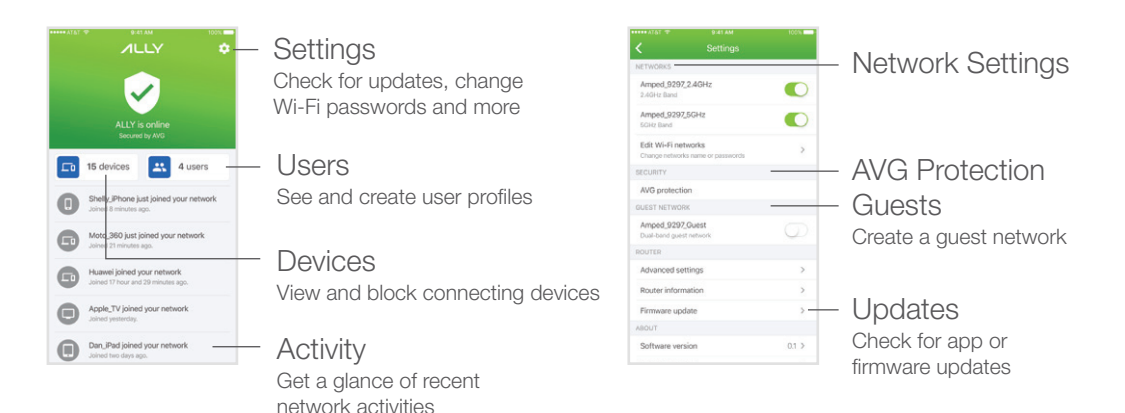

## **ALLY**

# Let's Get Started

#### What You Need

Not in the box: Android or iOS device with Internet Broadband Modem

## Download the App

Tip: The 5GHz network is faster than the 2.4GHz

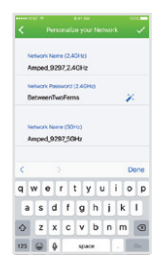

## **6** Connect Devices & Explore the App

Your Wi-Fi is now up and running. Connect devices to your new network and add User Profiles. Also, check out ALLY's security and parental control features. <sup>5</sup>

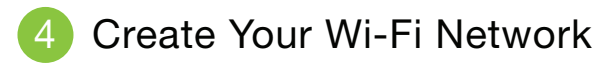

## Buttons & Ports

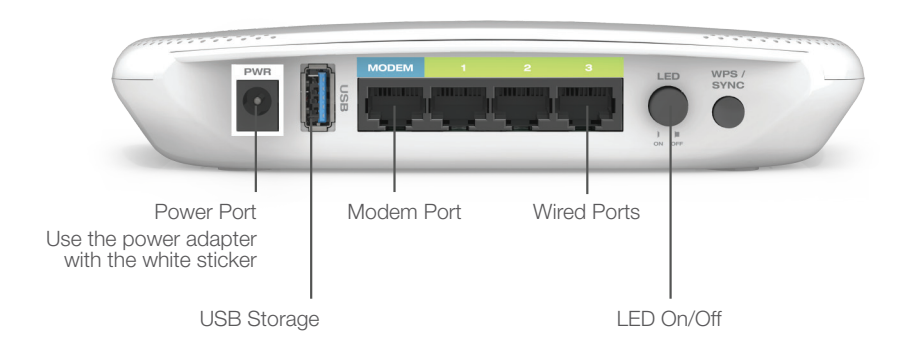

#### Status Lights

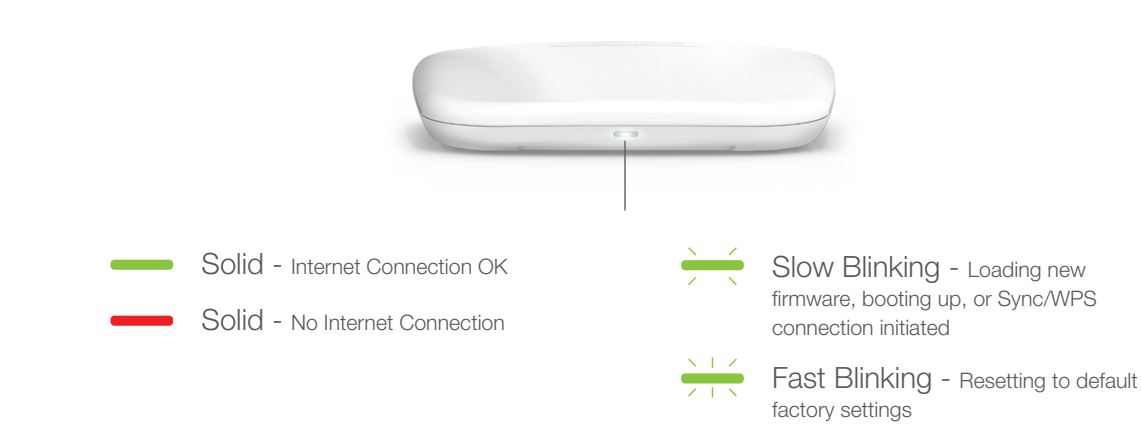

## Get Answers

During setup on the ALLY app, I get an error message that says: "No Internet Detected" and I cannot finish the setup.

- a) Reset your modem by holding down the Reset button located on the back of the modem for approximately five seconds. Try the automatic configuration again.
- b) Static IP: Your Internet connection may require a static IP setting. Check with your ISP to obtain the IP settings. You can set Static IP using the ALLY app by running through the setup process and tapping "Manually configure your ALLY" when the Connection Error page appears.
- c) DSL Connections: Your Internet connection may require login information. If you are using PPPoE mode, you will need to manually configure your Internet connection settings and obtain your username and password. You can set a PPPoE connection using the ALLY app by running through the setup process and tapping "Manually configure your ALLY" when the Connection Error page appears.

#### I see an error "No Connection to ALLY" when using the ALLY app.

The ALLY Router and the ALLY app can no longer communicate. Check that the ALLY Router is connected to the modem correctly. Reboot your modem or the ALLY Router if necessary. a)

#### During the setup process, my new Wi-Fi settings are not successfully applied.

- a) If you have never set the ALLY Router up using the ALLY app follow these steps: Power on the ALLY Router and connect to the ALLY's Wi-Fi network. Open a web browser and go to: http://setup.ampedwireless.com to access the web menu and web based setup wizard. Follow the steps to configure your ALLY Router.
- b) If you have previously configured the ALLY Router using the ALLY app and you wish to no longer use the ALLY app with the Router follow these steps. While the ALLY Router is powered on, reset the ALLY Router by pressing the Reset button on the bottom of the Router for 10 seconds. The status light should blink rapidly when the Router has been reset. Once this is done, follow the steps in (a) to configure the Router using the Web Menu.

![](_page_1_Picture_21.jpeg)

During the setup process your mobile device will disconnect from the ALLY Wi-Fi network as it applies the new Wi-Fi settings to the ALLY Router. At this time, your mobile device may have joined another Wi-Fi network that does not have Internet access. Please check that your mobile device is connected to a Wi-Fi network with an active Internet connection and go back to the ALLY app. a)

a) To access the advanced settings menu, connect to the ALLY's Wi-Fi network. Open a web browser and go to: http://setup.ampedwireless.com. You will be prompted for a password which can be found on the ALLY app by going to Settings (icon on the top right corner of the status page) and then going to Advanced settings. Some features on the Web Menu will be disabled when the Router is in use with the ALLY app.

> If you are experiencing problems with your ALLY setup, please contact our U.S.-based Elite Support.

1-800-573-8820 or 1-909-217-3168 | techsupport@ampedwireless.com | www.ampedwireless.com/support

#### How can I remove my ALLY Router from my ALLY app account?

Go to the ALLY app and tap on the settings icon on the top right corner of the home screen. From the a) settings screen tap "Erase all data & disconnect ALLY". This will remove your ALLY Router and allow you to set the ALLY Router to a new account or an existing account.

#### I wish to use the ALLY Router without the app. How do I do this?

#### I wish to configure advanced settings on the Router, such as changing Wi-Fi channels, configuring port forwarding, USB storage, etc.